# SISTEMA DE NAVEGACIÓN TÁCTICA TERRESTRE - TRANSPORTE

# OBJETIVO DE LA CAPACITACIÓN

Capacitar sobre la administración de todos los módulos del sistema SNTT y el uso en los dispositivos móviles para el seguimiento de unidades militares mediante la tecnología GPS.

#### CRONOGRAMA

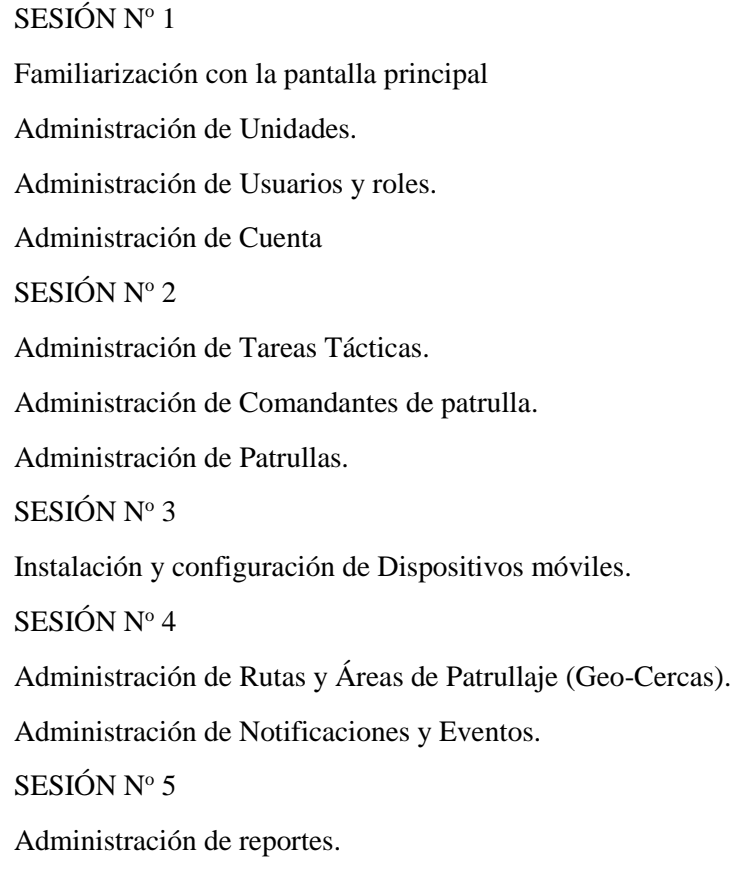

### GENERALIDADES

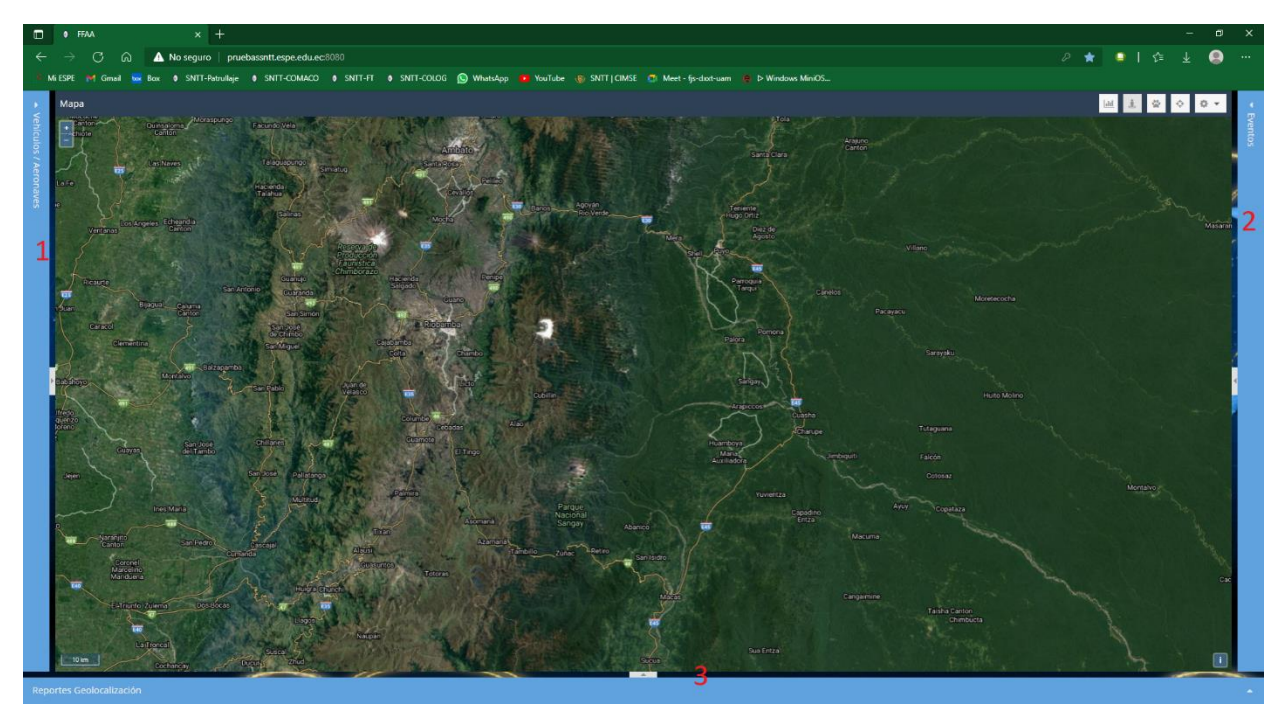

La pantalla principal del sistema está formada de cuatro secciones: Vehículos/Aeronaves, Eventos, Reportes y Mapa.

La sección Vehículos/Aeronaves dispone de dos sub-secciones: Vehículos y Detalles de Vehículos.

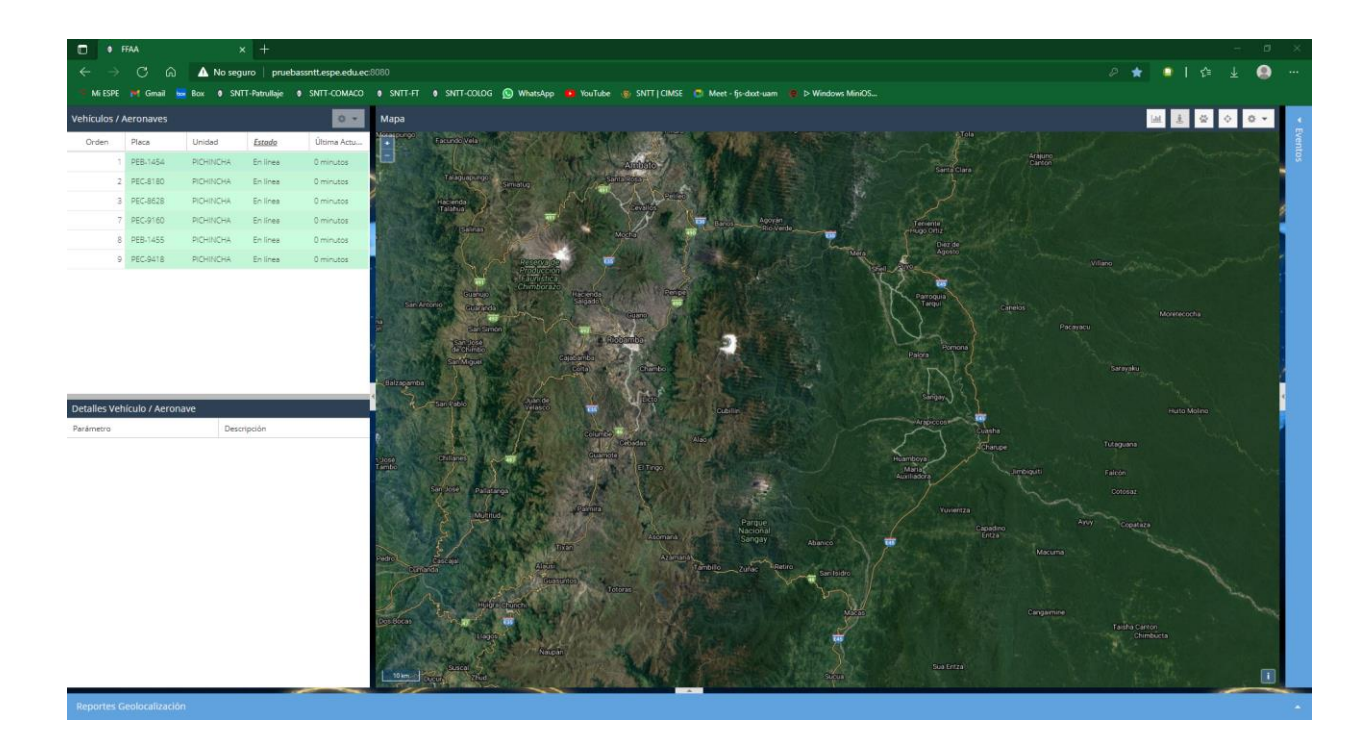

La sub-sección Vehículos/Aeronaves posee una barra de título en la cual se encuentran el botón Preferencias.

#### Vehículos / Aeronaves

Posee también una barra de columnas la cual permite visualizar las columnas referentes a la información de las patrullas existentes.

卷 -

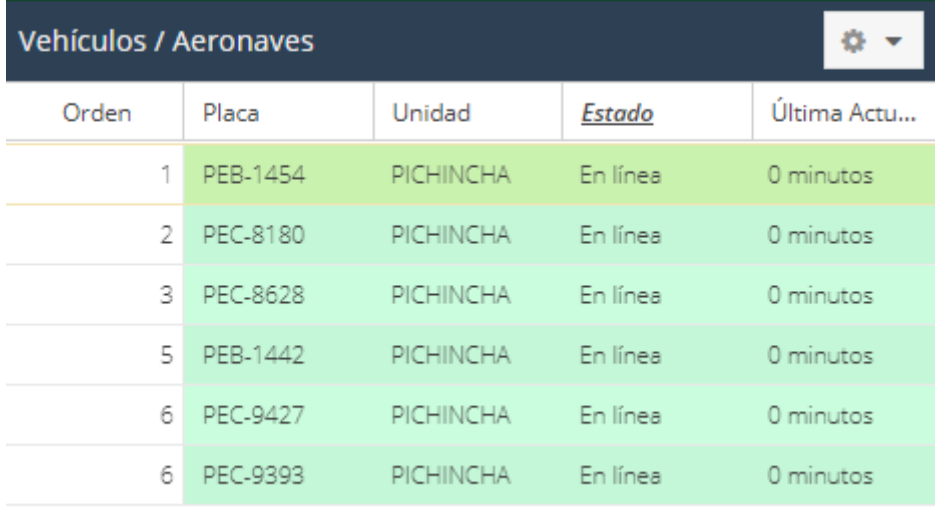

Se puede visualizar más columnas en esta barra, para lo cual haga clic en la flecha que se encuentra a la derecha del nombre de la columna.

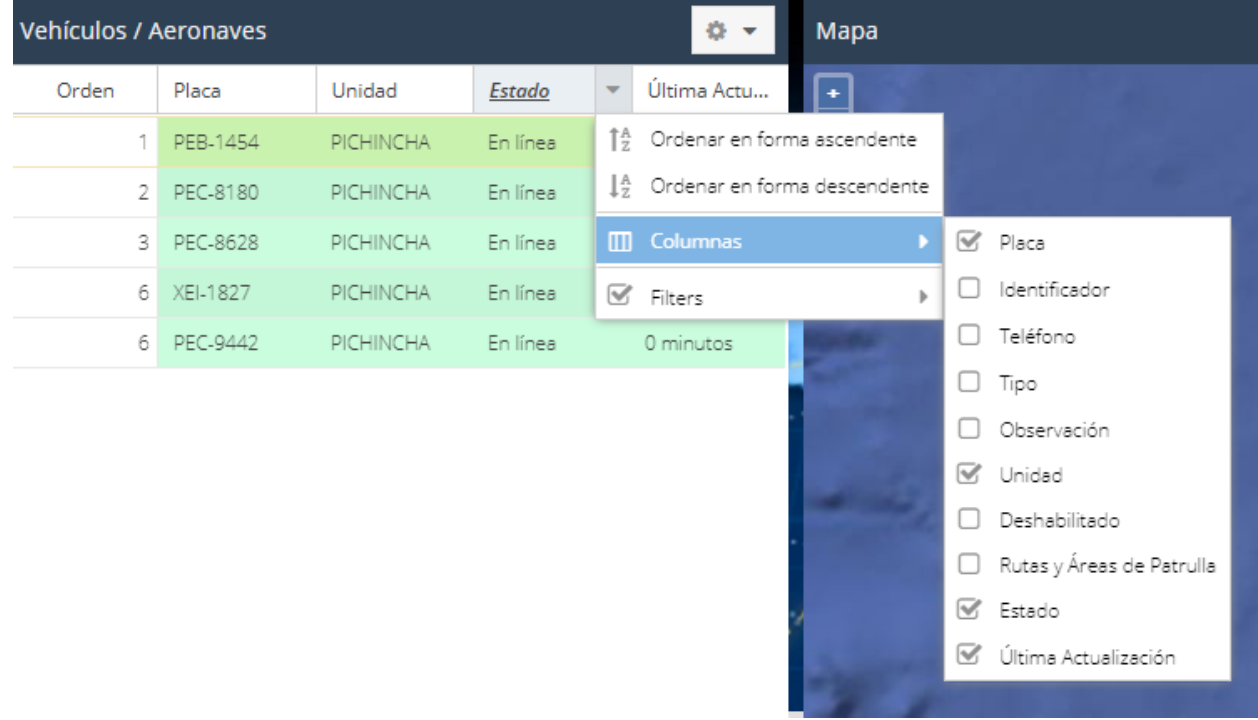

*Ordenar en forma ascendente* ordena alfabéticamente empezando en A, a las patrullas existentes en base a la columna seleccionada.

*Ordenar en forma descendente* ordena alfabéticamente empezando en Z, a las patrullas existentes en base a la columna seleccionada.

*Columnas* permite visualizar las columnas seleccionadas referentes a la información de las patrullas.

*Filtros* permite filtrar la información en base a la columna seleccionada de acuerdo a un patrón de filtro.

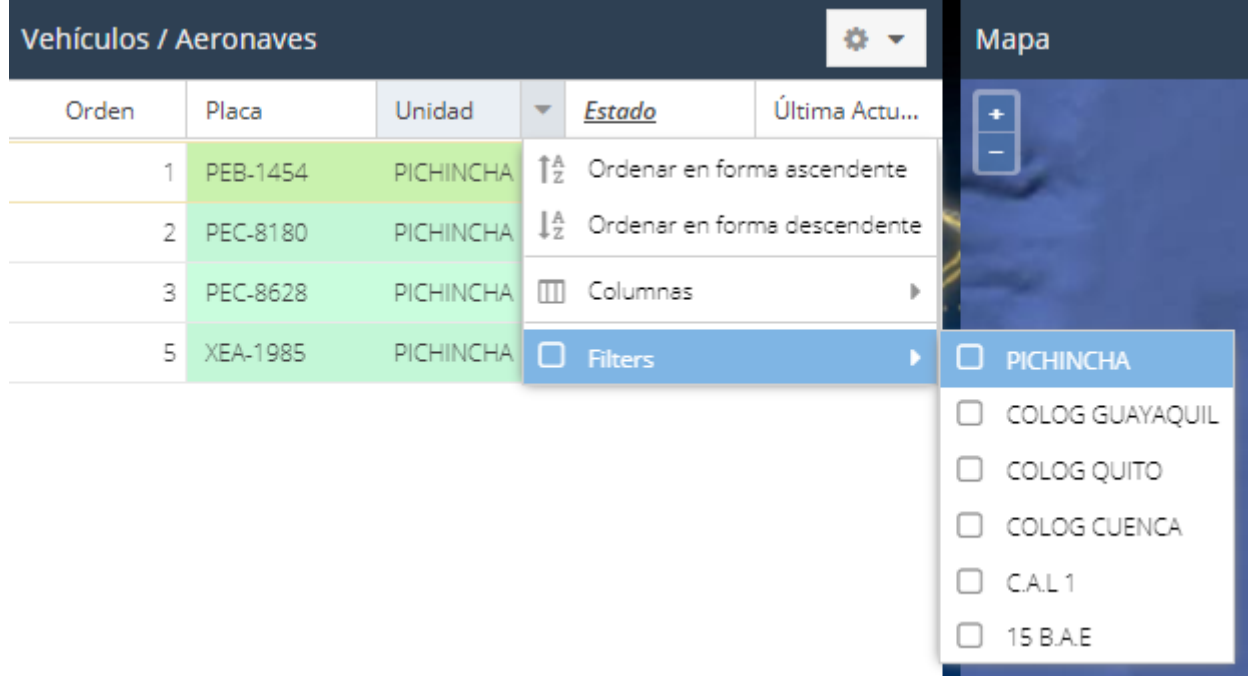

# ADMINISTRACIÓN DE USUARIOS

#### ROLES DE USUARIO

*Admin* - superusuario que tiene acceso ilimitado completo a todo el servidor SNTT.

*Administrador* - usuario con capacidades extendidas que le permite administrar su subconjunto de usuarios y registrar otros nuevos, puede crear unidades, tareas tácticas, comandantes de patrulla, rutas y áreas de patrulla, usuarios y patrullas.

*Operador* - usuario ordinario que puede manipular cualquiera de sus propios objetos y añadir otros nuevos como patrullas, comandantes, rutas y áreas de patrulla.

*Sólo Lectura* - usuario que solo puede visualizar los datos del sistema, no puede agregar, editar y eliminar nada en el sistema. Sólo puede vigilar sus objetos. Se puede utilizar para el acceso público/integrado al SNTT*.*

#### CREACIÓN DE USUARIOS

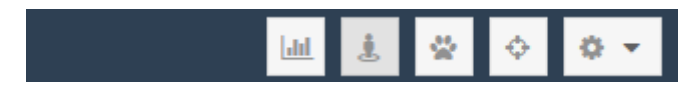

La cuenta de usuario le permite al usuario iniciar una sesión en el sistema, es decir, le permite ingresar al sistema para su uso.

Para crea cuentas de usuarios del SNTT, siga los siguientes pasos:

- 1. Haga clic en el botón de preferencias 办  $\ln$ ajas Cuenta bi Unidades a. Comandantes de Patrulla dos Rutas y Áreas de Patrulla ô Usuarios 粵 Ruta Notificaciones М ido Salir 间 Giron
- 2. Haga clic sobre la opción Usuarios. Se visualizará la siguiente pantalla:

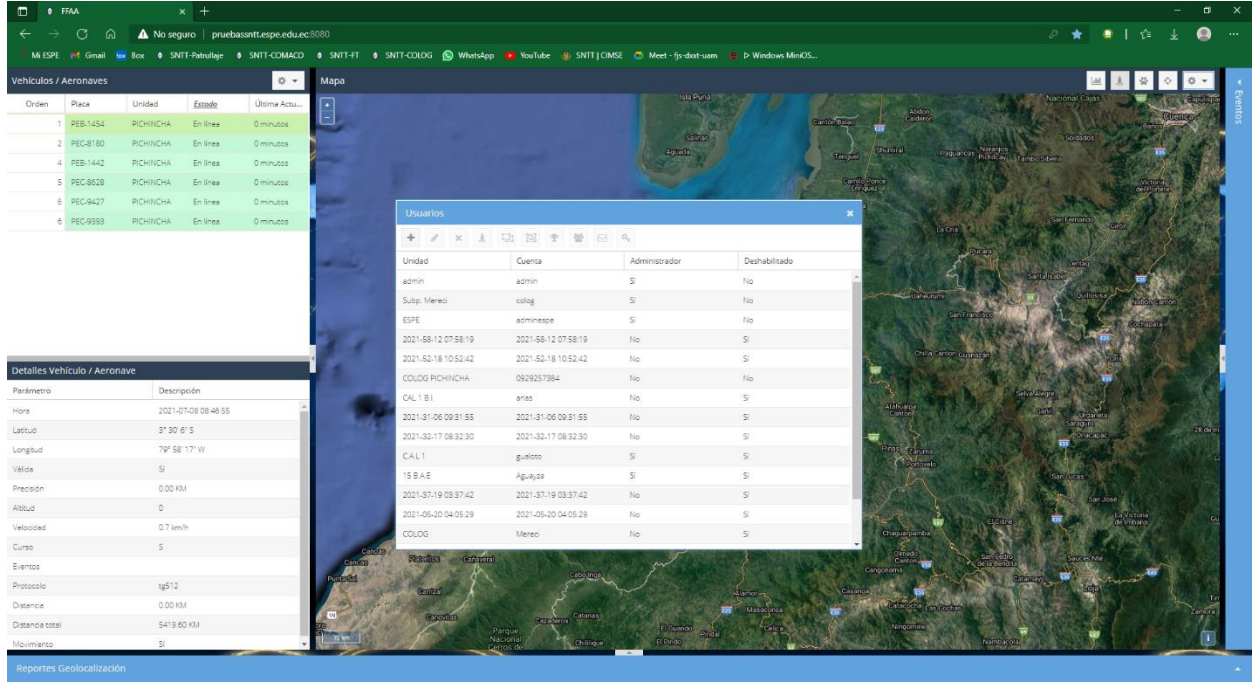

3. Haga clic en el botón . Se visualizará la siguiente pantalla:

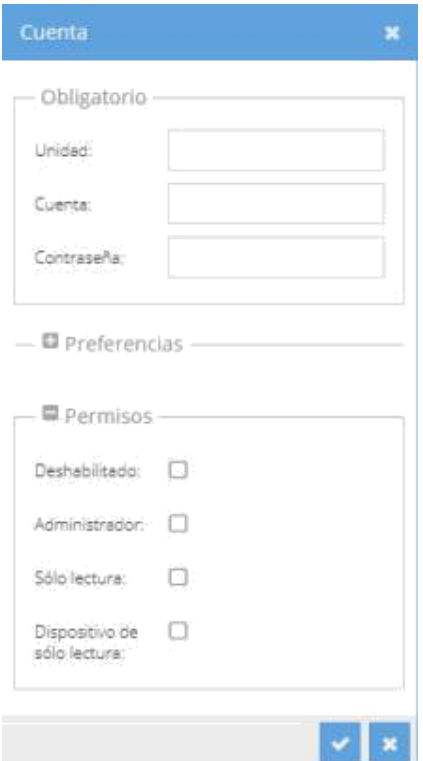

- 4. En el campo *Unidad* digite la unidad a la que pertenece el usuario a crear. Ej: COLOG, CAL 1. Utilice la nomenclatura especificada en el Manual de Símbolos y Calcos.
- 5. En el campo *Cuenta* digite el nombre del usuario a crear. Puede ser el nombre de una persona o el nombre dela unidad a la que pertenece o va a administrar. Ej: Sgop.AlmeidaC, Tcrn.MontalvoP, CC17\_BS17, C3I2\_BS19. No utilice espacios en blanco.
- 6. En el campo *Contraseña*, digite la contraseña temporal (inicial) del nuevo usuario. Esta contraseña temporal debe ser fácil de recordar para el usuario de tal forma que el nuevo usuario pueda ingresar al sistema y cambie su contraseña. Ej: 12345678, 123456, abcdefg.
- 7. En la sección Permisos, seleccione el perfil del nuevo usuario. Para perfil de administrador seleccione Administrador, para perfil Sólo lectura (invitado) seleccione Sólo lectura y para perfil operador no seleccione ni administrador ni Sólo lectura.
- 8. Finalmente, haga clic en el botón Guardar

# ADMINISTRACIÓN DE UNIDADES

Las unidades sirven para agrupar tanto a los usuarios del sistema como a los Dispositivos móviles (patrullas) existentes en el sistema.

Las unidades son objetos de agrupación de otros objetos como son los usuarios y los dispositivos móviles.

#### CREACIÓN DE UNIDADES

Para crea unidades en el SNTT, siga los siguientes pasos:

- 1. Haga clic en el botón de *preferencias* .
- 2. Haga clic sobre la opción Unidades. Se visualizará la siguiente pantalla:

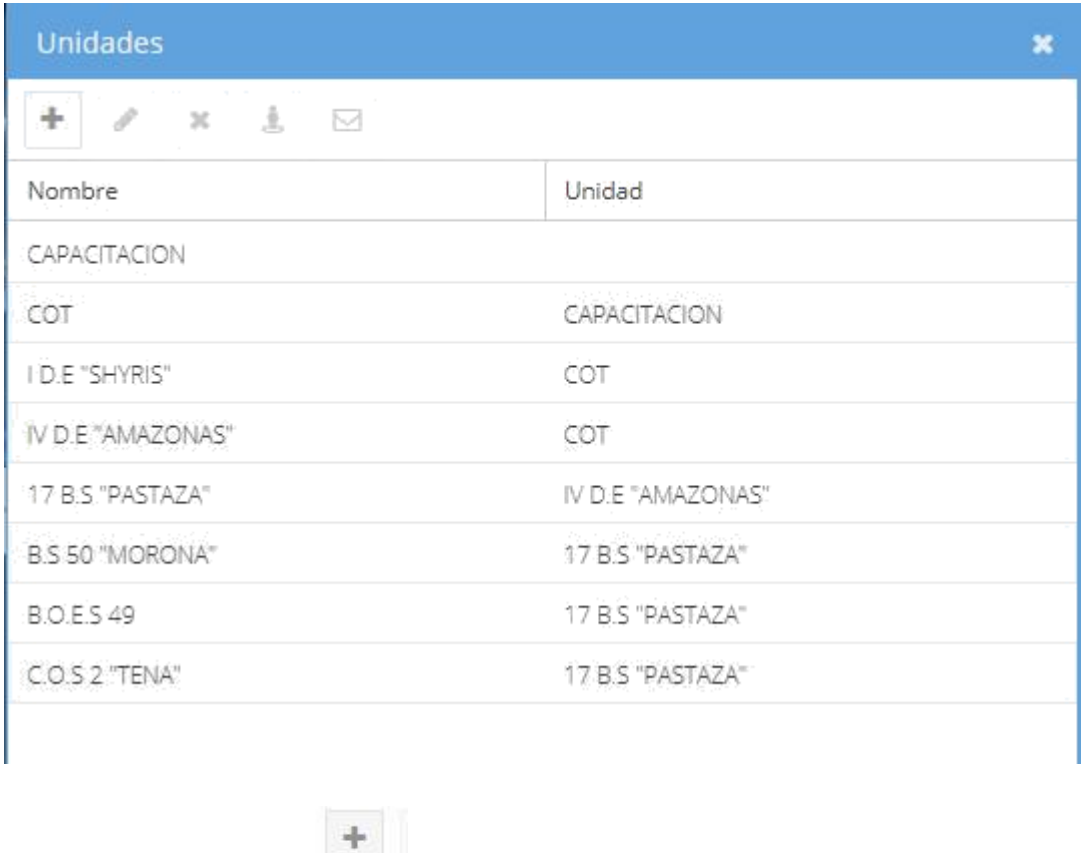

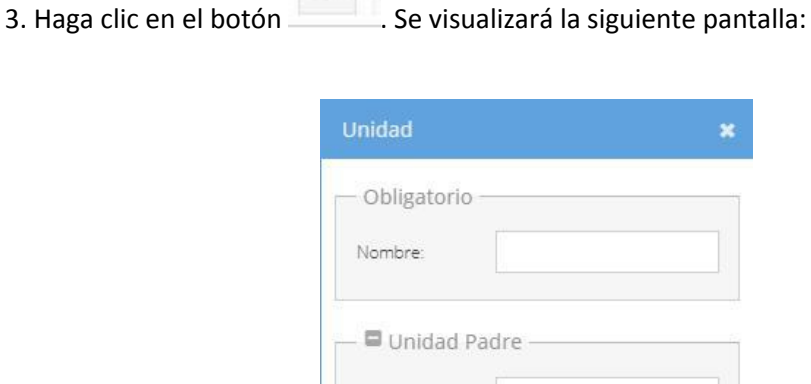

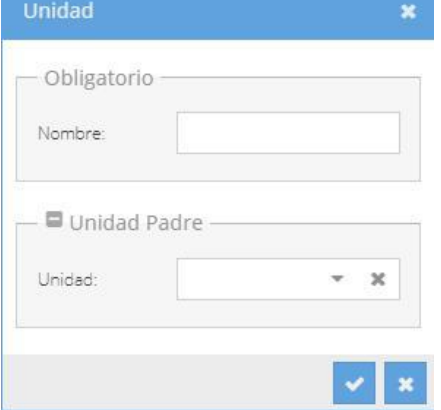

- 4. En el campo *Nombre*, digite el nombre de la unidad a crear. Utilice la nomenclatura especificada en el Manual de Símbolos y Calcos.
- 5. En la sección Unidad Padre, en el campo *Unidad*, seleccione la unidad de nivel superior a la cual esta nueva unidad pertenecerá, es decir, seleccione la unidad padre.

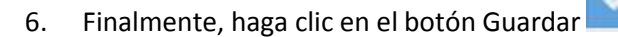

### ASIGNACION DE PERMISOS A LAS CUENTAS DE USUARIO

Las cuentas de usuario poseen un perfil una vez que han sido creadas, lo cual se conoce como el perfil del usuario o perfil de la cuenta de usuario.

El perfil de usuario determina que puede hacer y que no puede hacer el dueño de la cuenta con determinados objetos del sistema como son: cuenta, unidades, rutas y áreas, usuarios, misiones, etc.

Los permisos sirven para determinar que objetos puede manipular la cuenta de usuario.

Para asignar los respectivos permisos a los usuarios del SNTT, siga los siguientes pasos:

- 1. Haga clic en el botón de *preferencias* .
- 2. Haga clic sobre la opción *Usuarios*. Se visualizará la siguiente pantalla:

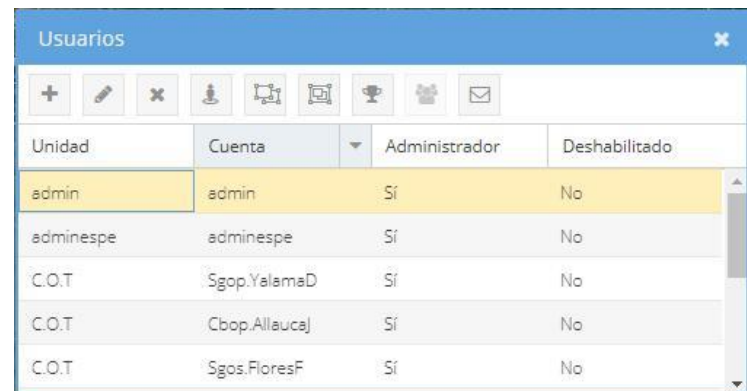

- 3. Seleccione el usuario al cual desea asignarle los permisos.
- 4. Para asignarle permisos de unidades, realice los siguientes pasos:
	- a. Haga clic en el botón Unidades de la barra de herramientas de la ventana de usuarios. Se visualizará la siguiente ventana de unidades:

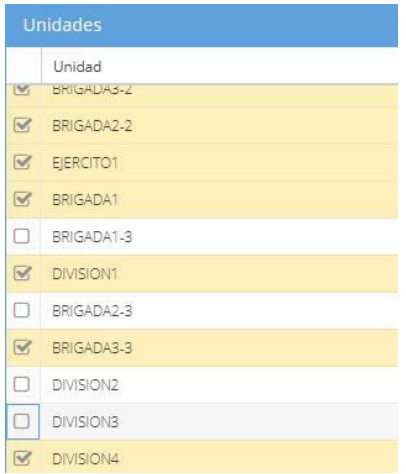

- b. Seleccione la(s) unidad(es) a las cuales el usuario podrá acceder.
- c. Finalmente, haga clic en el botón cerrar ventana.

#### ADMINISTRACIÓN DE RUTAS Y AREAS DE PATRULLA (GEOCERCAS)

Las GeoCercas son líneas, polígonos o círculos que sirven para delimitar el desplazamiento de la patrulla (dispositivo móvil).

#### CREACIÓN DE RUTAS Y ÁREAS DE PATRULLA

Para crear Rutas y Áreas de Patrulla, en el SNTT, siga los siguientes pasos:

- 1. Haga clic en el botón de *preferencias* .
- 2. Haga clic sobre la opción *Rutas y Áreas de Patrulla*. Se visualizará la siguiente pantalla:

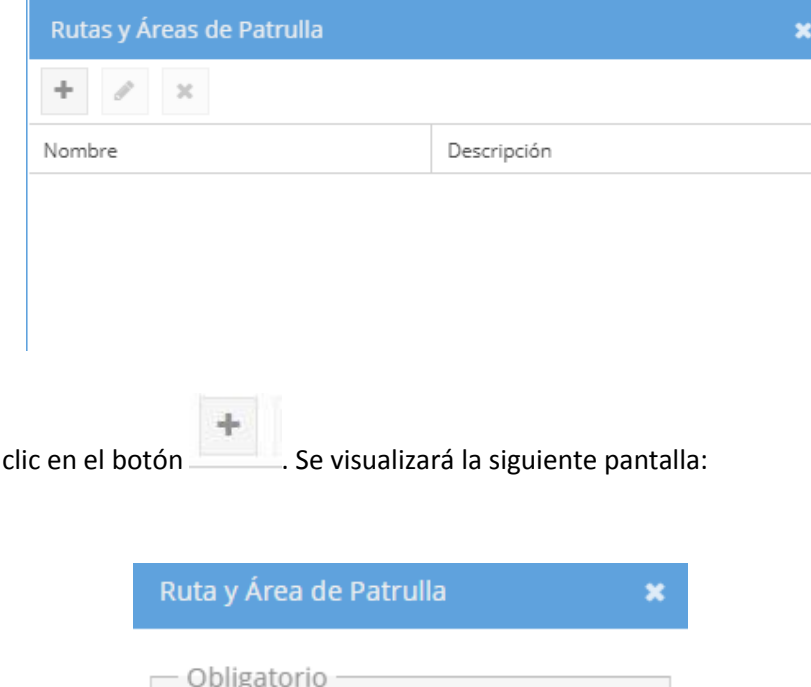

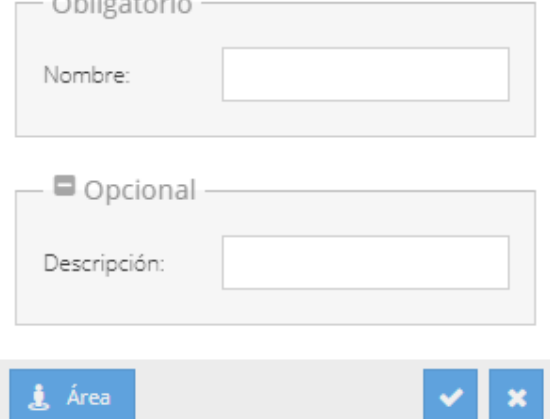

3. Haga

- 2. En el campo Nombre, digite el nombre que desea poner a la nueva ruta. Se recomienda que el este nombre este conformado de la siguiente manera: nombre de la unidad militar a la cual pertenece la ruta + guion bajo + Ruta + secuencial numérico. Ej: B.S 50\_Ruta1, B.S 50\_Ruta2, B.S 55\_Ruta1.
- 3. En el campo descripción digite la razón por la cual se crea la ruta. Ej: Ruta para control de hidrocarburos.
- 4. Haga clic en el botón  $\frac{1}{2}$  Área  $\frac{1}{2}$ . Se visualiza la siguiente pantalla:

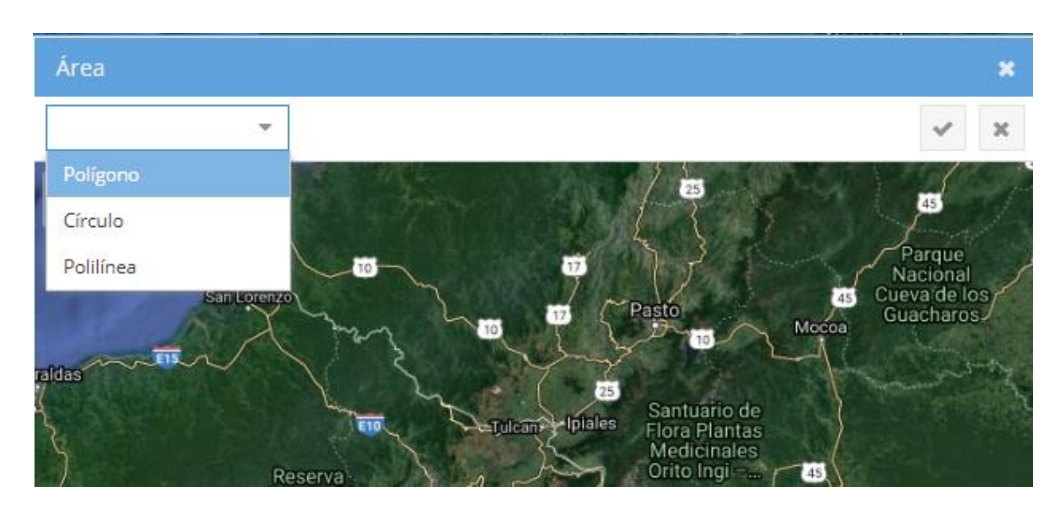

- 5. Seleccione el tipo de ruta o área desea graficar (polígono, Círculo o Polilínea).
- 6. Ubíquese en el mapa en el sector donde va a graficar la ruta o área.
- 7. Haga clic en el botón izquierdo del ratón apuntando en el mapa en el lugar deseado y muévase con el ratón hasta obtener la gráfica deseada.

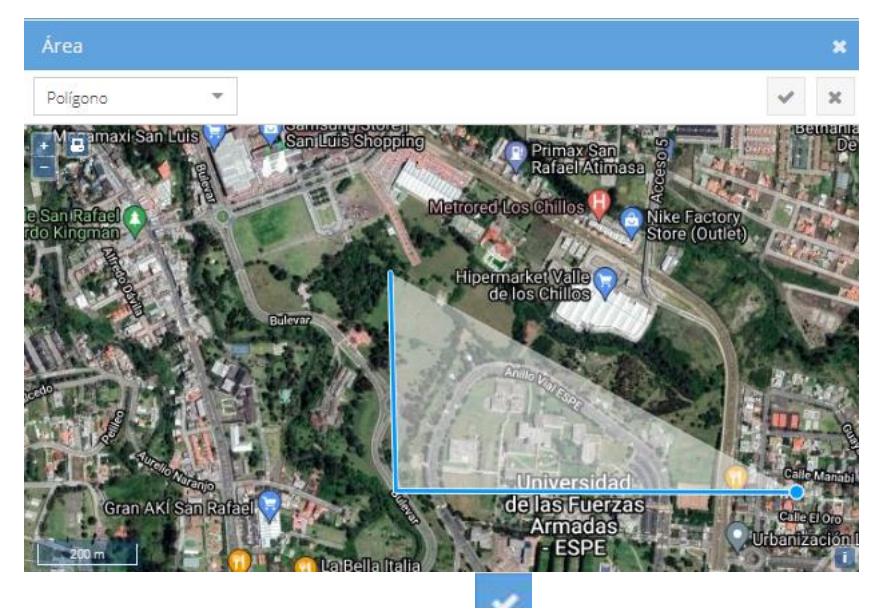

8. Finalmente, haga clic en el botón Guardar

# ADMINISTRACIÓN DE VEHÍCULOS/AERONAVES, CONDUCTORES Y ÓRDENES DE MARCHA/VUELO

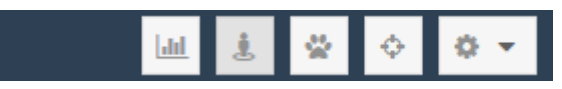

La administración de vehículos/aeronaves, conductores y órdenes de marcha/vuelo se lo realiza en el módulo *Administración* que se presenta en una pestaña adicional del browser.

Para acceder al módulo se administración de vehículos/aeronaves, conductores y órdenes de

marcha/vuelo, haga clic en el botón Administración ...

 $6 - 16$ A No seguro M Gmail wa Box 0 SNTT-Pa .<br>Ilaje **O** SNTT-COMACO **O** SNTT-FT **O** SNTT-COLOG @ WhatsApp <mark>O</mark> YouTube @ SNTT|CIMSE <mark>C</mark>I Meet-fjs-Ya ha inciado sesión anter Tablero 81 97 56 Órdenes de marcha por mes (año actual) Vehículos / Aeronaves por unidad enes de marcha 图 Próximos vehículos a sali **El Ruta Quito-Coca Q** .<br>
.<br>
∴<br>
V Ruta Guayaquil-Coca (04) **El Ruta Quito-Cuenca Olday El Ruta Esmeraldas-Loja @3 days**  $\mathbf{H}$ Ruta Quito-Ibarra 01 **El Ruta Quito-Manta Q1** month

Se visualizará la siguiente ventana en una nueva pestaña del browser:

#### CREACIÓN DE VEHÍCULOS/AERONAVES

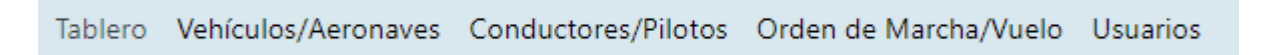

Para crear Vehículos o Aeronaves, siga los siguientes pasos:

1. Haga clic en la opción *Vehículos/Aeronaves* del menú principal. Se visualizará la siguiente pantalla:

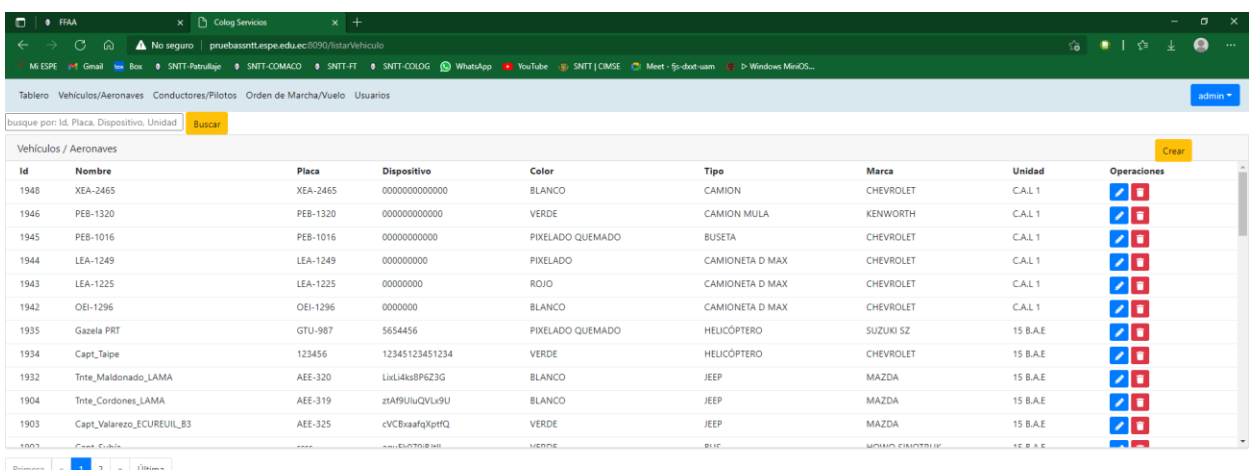

2. Haga clic en el botón *Crear* . Se visualizará la siguiente pantalla:

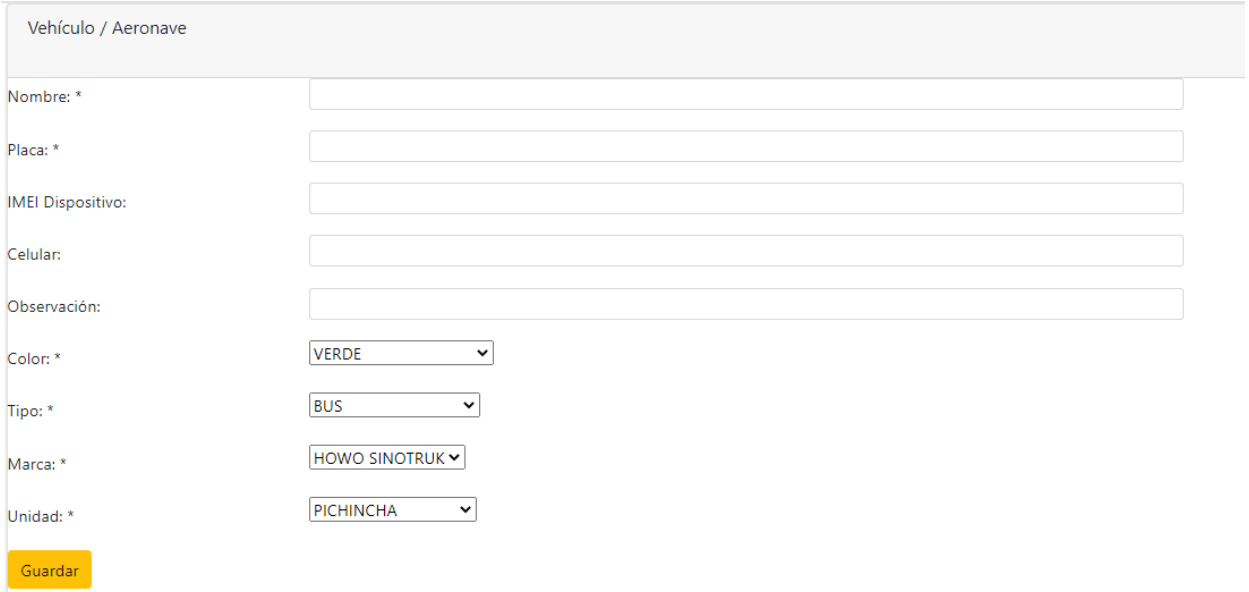

- 3. En el campo Nombre, digite el texto significativo que identifique al vehículo o aeronave a crear. Ej: Camioneta Dimax PEB-1545, Mula Kenworth XEA-3411, Jeep Mazda PEB-4588.
- 4. En el campo Placa, digite la placa que identifica al vehículo o aeronave a crear. Utilice el guion medio tal y como consta en la placa.
- 5. En el campo IMEI Dispositivo, digite el número imei del chip que utilizará el dispositivo del vehículo/aeronave.
- 6. En el campo Celular, digite el número celular del chip que va a utilizar el dispositivo del vehículo/aeronave.
- 7. En el Campo Observación, digite texto adicional sobre las condiciones de este vehículo/aeronave.
- 8. En el campo Color, seleccione el color del vehículo/aeronave.
- 9. En el campo Tipo, seleccione el tipo del vehículo/aeronave.
- 10. En el campo Marca, seleccione la marca del vehículo/aeronave.
- 11. En el campo Unidad, seleccione la unidad a la que pertenece el vehículo/aeronave.
- 12. Haga clic en el botón Guardar.

#### CREACIÓN DE CONDUCTORES/PILOTOS

Tablero Vehículos/Aeronaves Conductores/Pilotos Orden de Marcha/Vuelo Usuarios

Para crear Conductor o Piloto, siga los siguientes pasos:

1. Haga clic en la opción *Conductores/Pilotos* del menú principal. Se visualizará la siguiente pantalla:

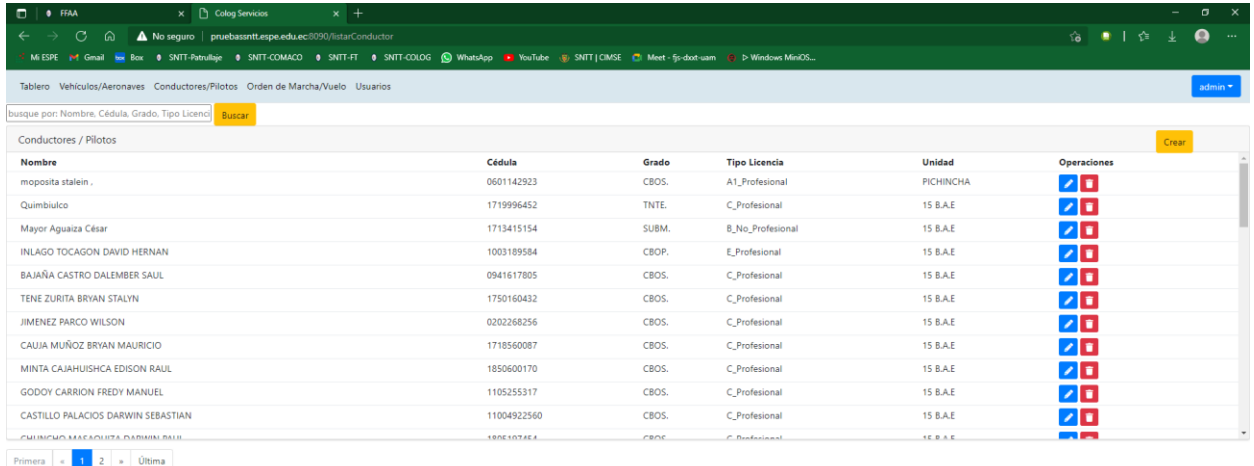

Crear

2. Haga clic en el botón *Crear* **Creation**. Se visualizará la siguiente pantalla:

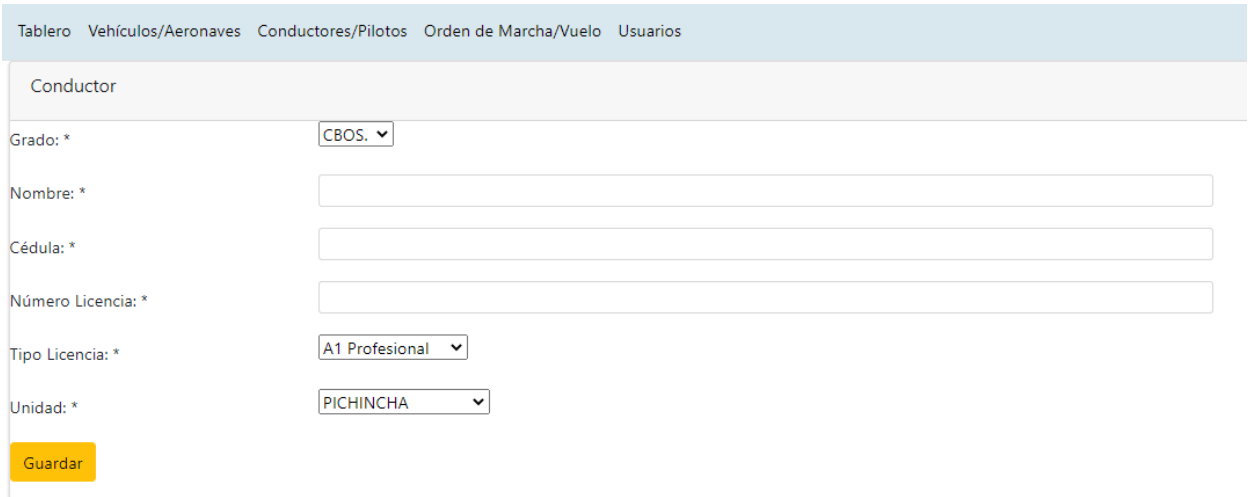

- 3. En el campo *Grado*, seleccione el grado militar del conductor.
- 4. En el campo *Nombre*, digite los nombres y apellidos del conductor.
- 5. En el campo *Cédula*, digite la cédula del conductor.
- 6. En el campo *Número Licencia*, digite el número de la licencia del conductor.
- 7. En el Campo *Tipo Licencia*, seleccione el tipo de la licencia del conductor.
- 8. En el campo *Unidad*, seleccione la unidad militar a la que pertenece el conductor.
- 9. Haga clic en el botón *Guardar*.

#### CREACIÓN DE ORDEN DE MARCHA/VUELO

Tablero Vehículos/Aeronaves Conductores/Pilotos Orden de Marcha/Vuelo Usuarios

Para crear Orden de Marcha u orden de vuelo, siga los siguientes pasos:

1. Haga clic en la opción *Orden de Marcha/Vuelo* del menú principal. Se visualizará la siguiente pantalla:

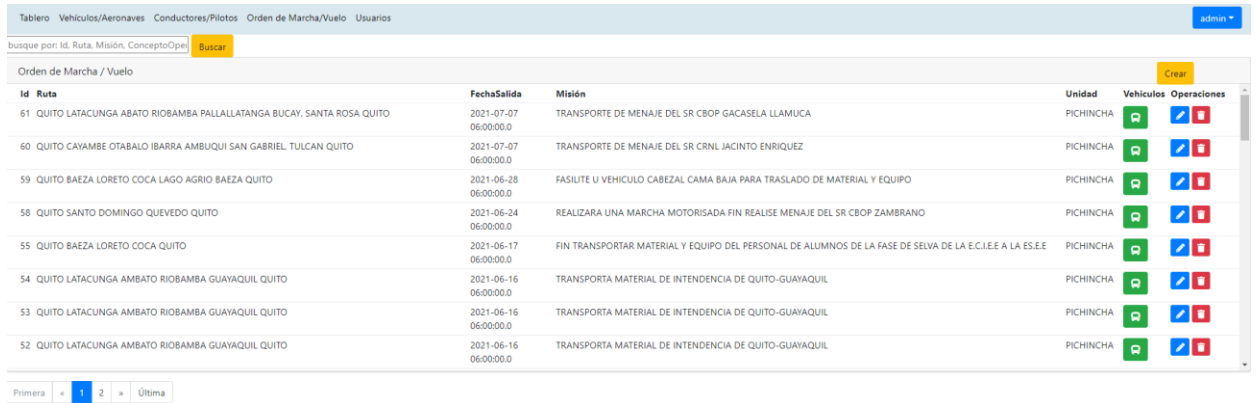

2. Haga clic en el botón *Crear* . Se visualizará la siguiente pantalla:

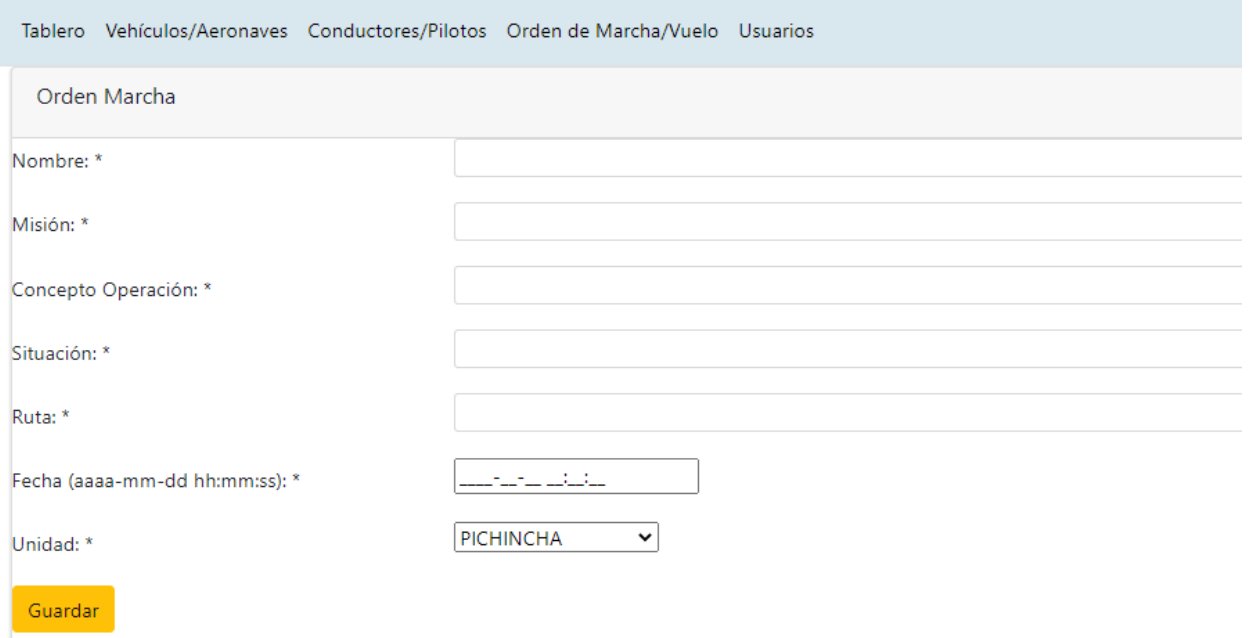

- 3. En el campo *Nombre*, digite el nombre de la orden de marcha u orden de vuelo.
- 4. En el campo *Misión*, digite la misión que se va a realizar en esta orden de marcha o vuelo.
- 5. En el campo *Concepto Operación*, digite el concepto de la operación.
- 6. En el Campo *Situación*, digite la situación de la orden de marcha o vuelo.
- 7. En el campo *Ruta*, digite la ruta a seguir. Ej: Quito Santo Domingo Quito.
- 8. En el campo *Fecha*, digite la fecha en la que se ejecutará la orden de marcha o vuelo. El formato de la fecha es aaaa-mm-dd hh:mm:ss
- 9. En el Campo *Unidad*, seleccione la unidad que ejecutará la orden de marcha o vuelo.
- 10. Haga clic en el botón *Guardar*.

Una vez que se ha creado la orden de marcha u orden de vuelo, se debe asignar el o los vehículos que se utilizarán en la orden, para lo cual siga los siguientes pasos:

- 11. En la pantalla de *Orden de Marcha/Vuelo*, seleccione la orden de marcha.
- 12. Haga clic en el botón *Vehículos* de la orden de marcha seleccionada. Se visualizará la siguiente pantalla:

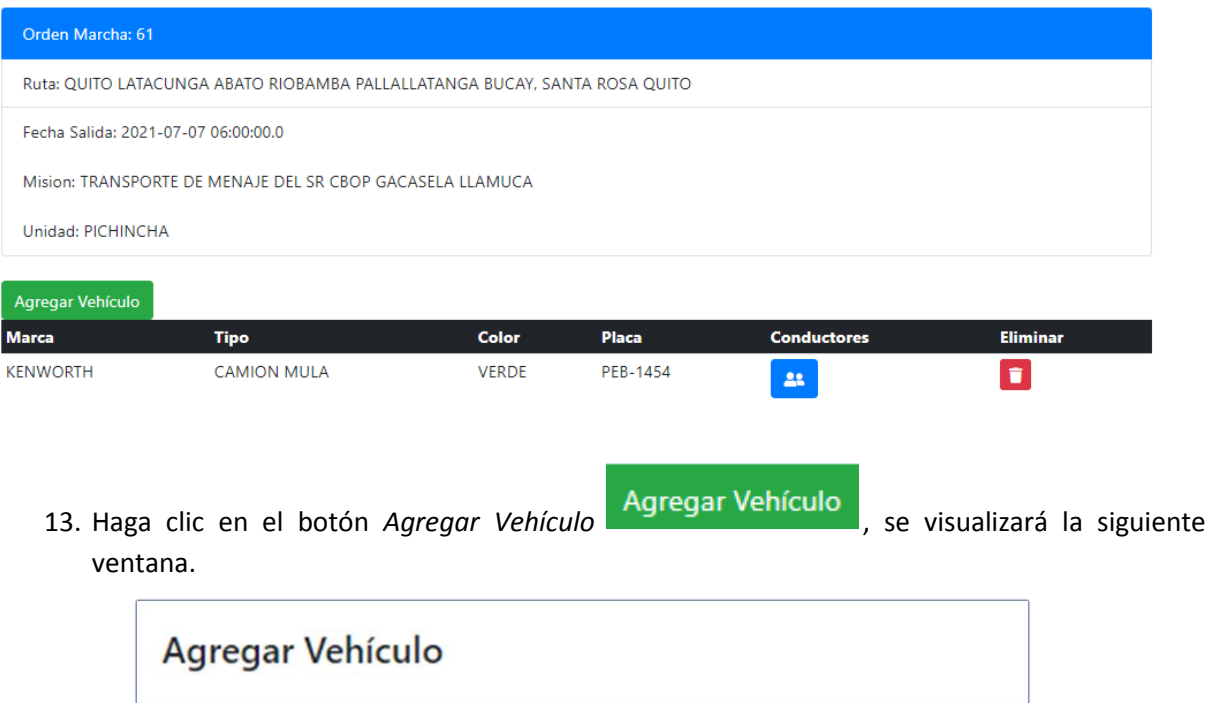

14. Seleccione la placa del vehículo/aeronave que desea añadir a la orden de marcha o vuelo. 15. Haga clic en el botón Guardar. El vehículo/aeronave se añadirá al listado de vehículos.

PEC-9398 V

Si desea añadir más vehículos/aeronaves a la orden de marcha o vuelo, repita los pasos 14 y 15.

Guardar

Cerrar

16. Para finalizar, haga clic en el botón *Cerrar*.

Placa:

Una vez que se han añadido vehículos/aeronaves a la orden de marcha/vuelo, se debe asignar los conductores/pilotos a los vehículos/aeronaves, para lo cual siga los siguientes pasos:

- 17. En la pantalla de vehículos de Orden de Marcha/Vuelo, seleccione el vehículo/aeronave al cual desea asignarle conductor.
- 18. Haga clic en el botón Conductores **(Calif**on, se visualizará la siguiente ventana:

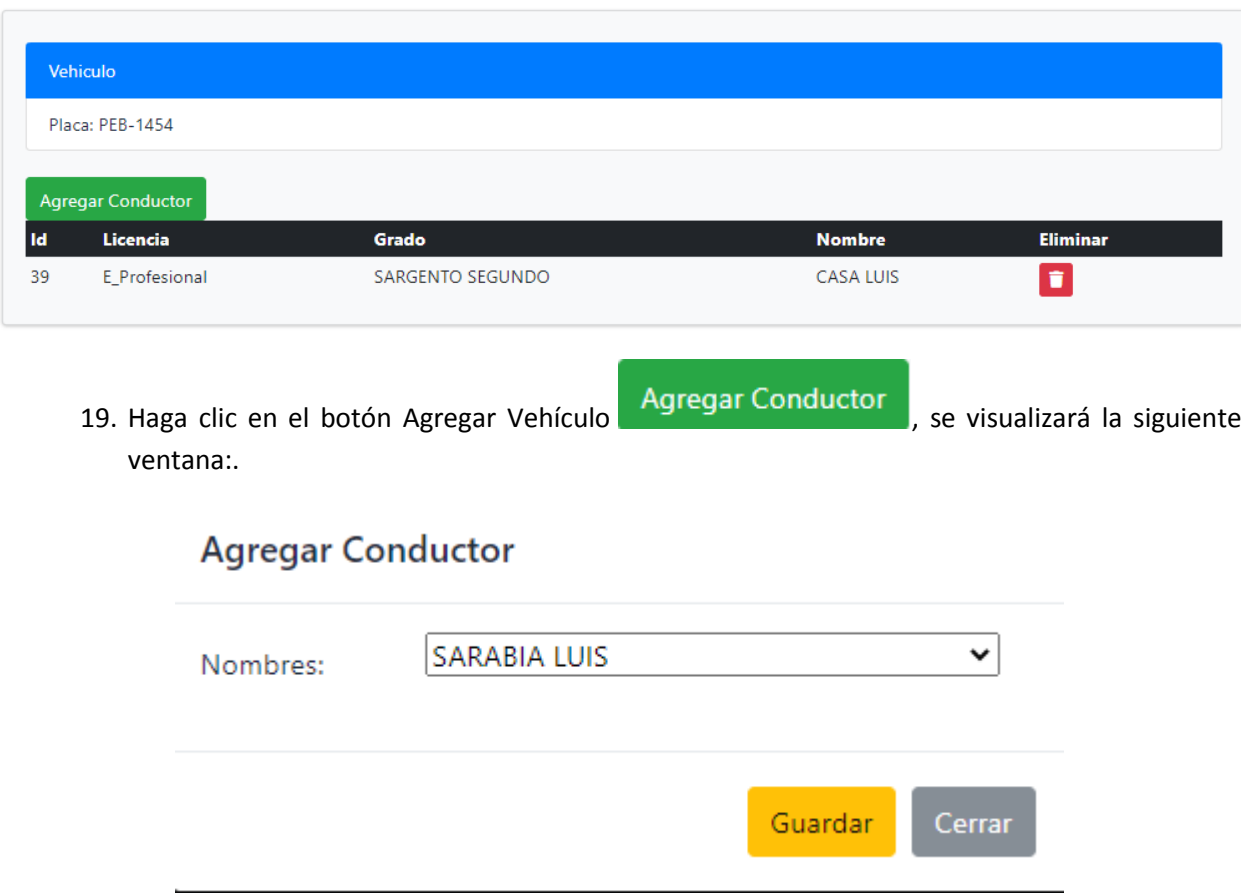

- 20. Seleccione el conductor/piloto que desea añadir al vehículo.
- 21. Haga clic en el botón Guardar. El conductor/piloto se añadirá al listado de conductores de ese vehículo de esa orden de marcha/vuelo.
- 22. Si desea añadir más conductores/pilotos a la orden de marcha/vuelo, repita los pasos 14 y 15.
- 23. Para finalizar, haga clic en el botón Cerrar.

# INSTALACIÓN Y CONFIGURACIÓN DE LA APPSNTT EN DISPOSITIVOS MÓVILES

#### INSTALACIÓN DE LA APPSNTT

Una vez que la app ya ha sido descargada directamente en el dispositivo móvil o haya recibo por mensaje de whatsapp, siga los siguientes pasos para la instalación:

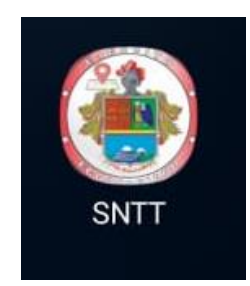

1. En el dispositivo celular, haga clic sobre la apk para iniciar la instalación.

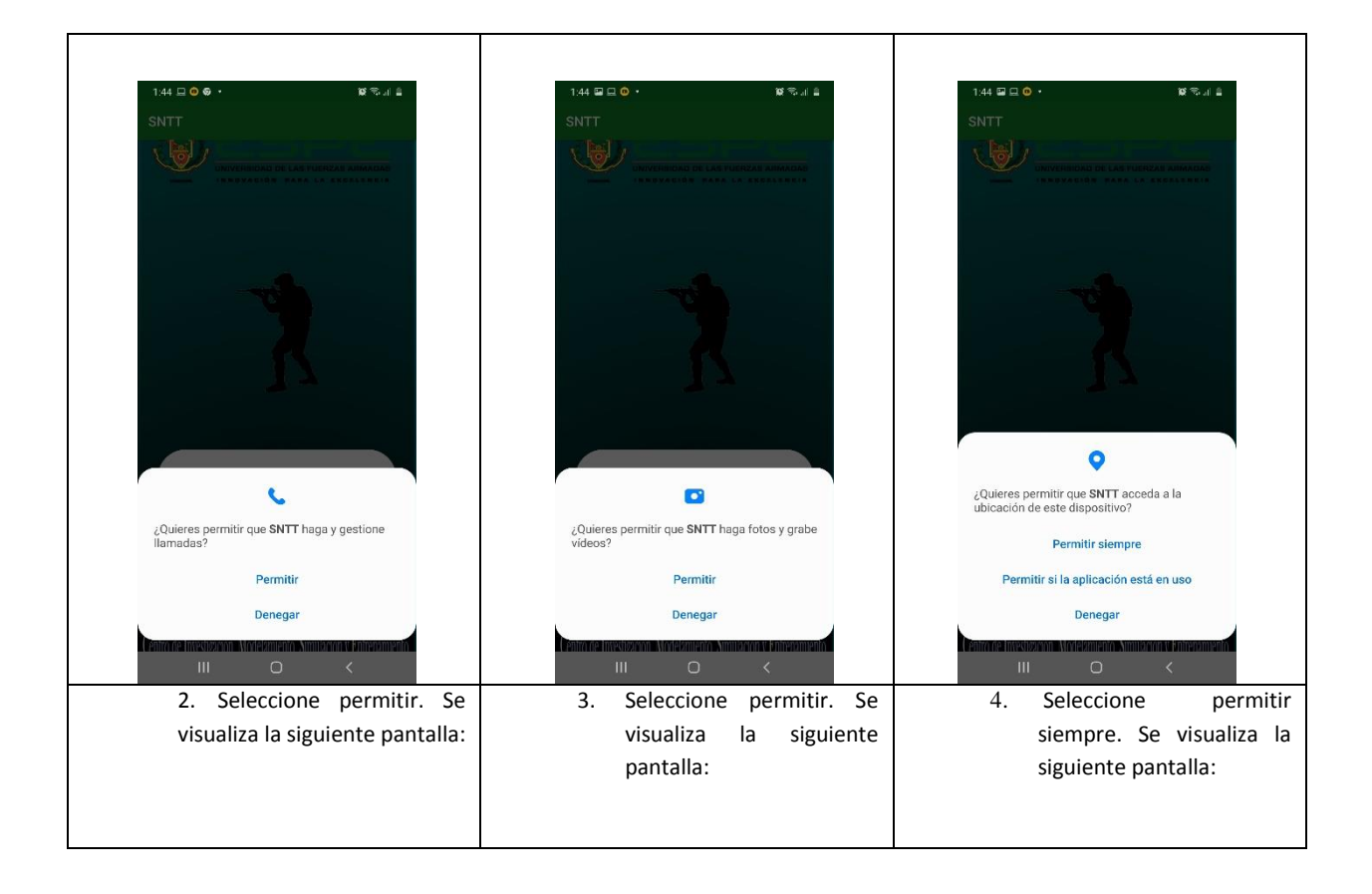

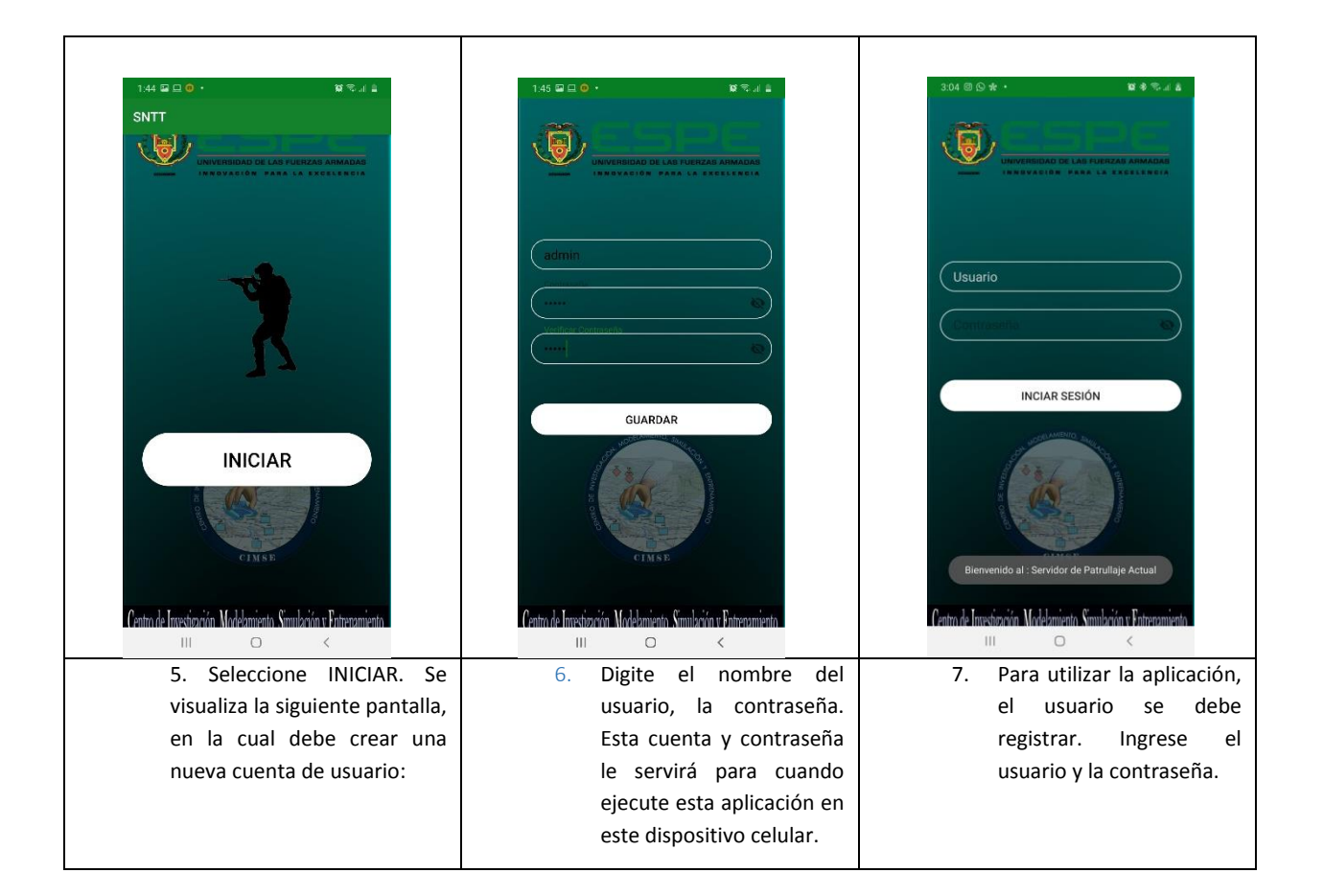

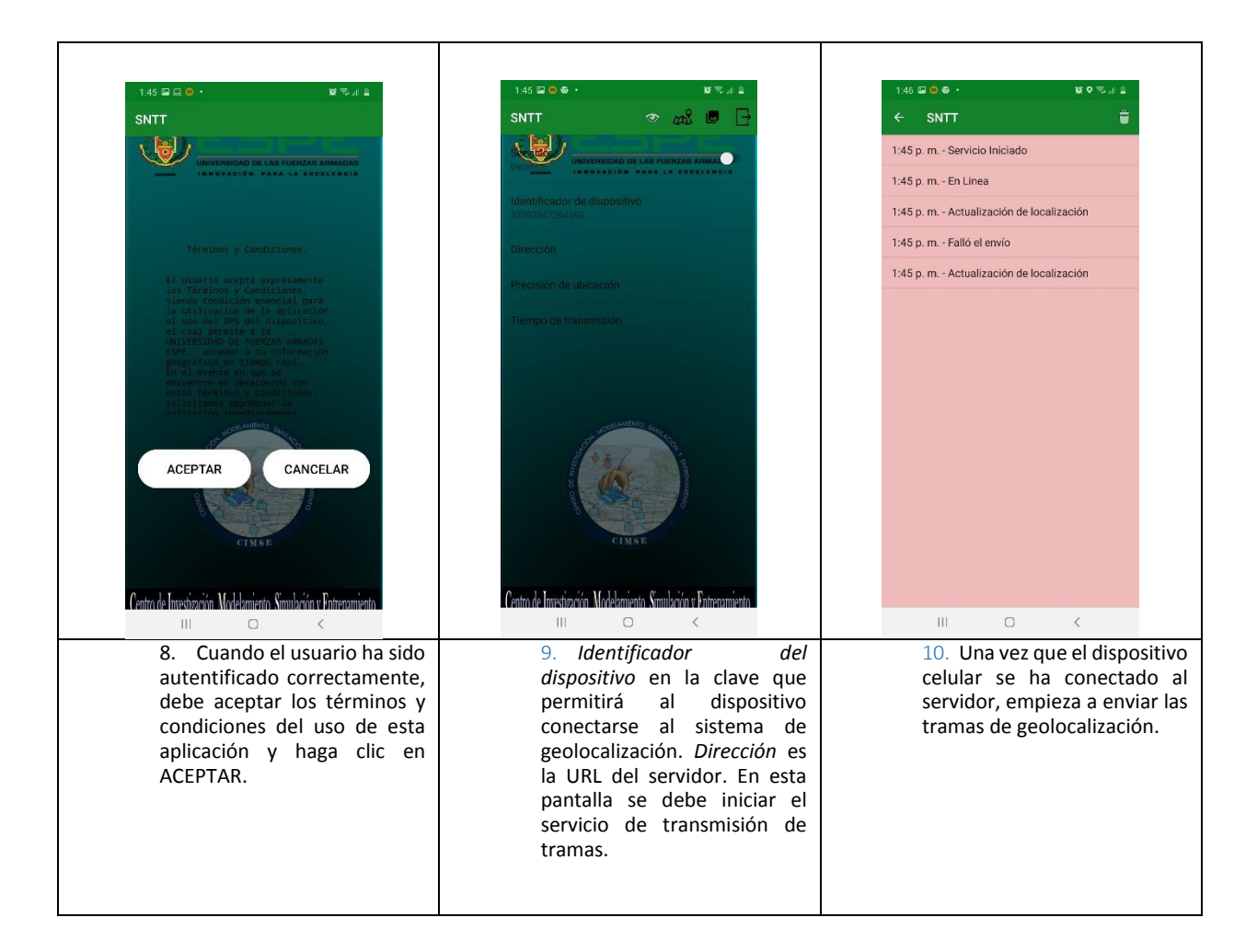